A través de esta nota, y a modo de tutorial para realizar el proceso, aprovecho para pedir su apoyo, con su voto, para aceptar la propuesta ante al Organización Mundial de la Salud (OMS)[i](#page-7-0) solicitando la codificación de la enfermedad Sensibilidad Química Múltiple (SQM)<sup>[ii](#page-7-1)</sup> en el CIE11<sup>ii</sup>-OMS para que esta enfermedad sea reconocida en España y en otros países y los afectados puedan tener el reconocimiento como enfermos y la asistencia sanitaria que precisan.

El día 31 de mayo de 2023 se presentó en videoconferencia -YouTube, la propuesta de la Fundación Alborada - CONFESQ y otros, para la solicitud de codificación de la SQM en el CIE11 OMS, que puede ver en este enlace<sup>[iv](#page-7-3)</sup>:

[https://www.youtube.com/watch?v=v2HWq\\_l8fNU](https://www.youtube.com/watch?v=v2HWq_l8fNU)

Le invito a aceptar esta propuesta -que puede ver íntegramente en el enlace<sup>[v](#page-7-4)</sup>:

**<https://confesq.org/wp-content/uploads/2023/05/mscreportforicd.pdf>**

 Y a compartirla entre sus compañeros y colegas de profesión ya que su apoyo como sanitarios facultativos, profesionales de la salud, es el que otorga mayor valor y peso a esta propuesta.

Le indico los pasos a seguir:

Si es posible utilizar en navegador CHROME que traduce directamente de inglés a español y agiliza el trámite:

### **PASO 1:**

Registrarse en la OMS con una cuenta nueva de correo electrónico válida y con una contraseña, a través del siguiente enlace<sup>[vi](#page-7-5)</sup>:

[https://icd.who.int/dev11/Identity/Account/Register?returnUrl=](https://icd.who.int/dev11/Identity/Account/Register?returnUrl=%2Fdev11%2Fproposals%2Ff%2Ficd%2Fen) [%2Fdev11%2Fproposals%2Ff%2Ficd%2Fen](https://icd.who.int/dev11/Identity/Account/Register?returnUrl=%2Fdev11%2Fproposals%2Ff%2Ficd%2Fen)

Vista página de Registro:

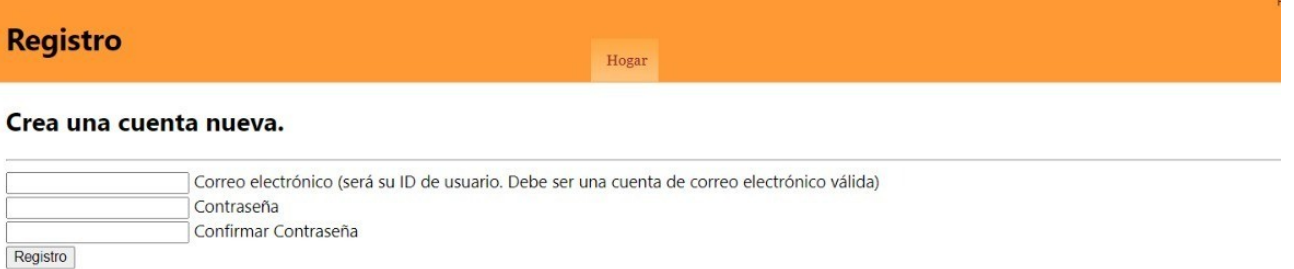

**Confirmar el registro en nuestra cuenta de correo electrónico haciendo clic en el enlace del correo que recibimos. Vista:**

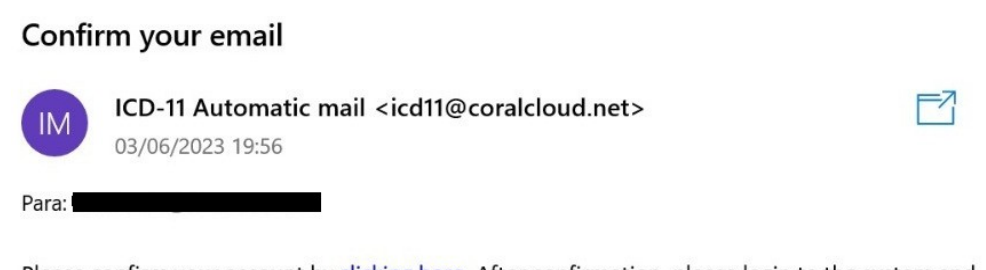

Please confirm your account by clicking here. After confirmation, please login to the system and complete your profile information

## **PASO 2:**

Acceder desde la nueva ventana que sigue a la anterior o directamente desde el enlace:

[https://icd.who.int/dev11/Identity/Account/Login?ReturnUrl=](https://icd.who.int/dev11/Identity/Account/Login?ReturnUrl=%2Fdev11%2Fproposals%2Ff%2Ficd%2Fen%2FProposalList) [%2Fdev11%2Fproposals%2Ff%2Ficd%2Fen%2FProposalList](https://icd.who.int/dev11/Identity/Account/Login?ReturnUrl=%2Fdev11%2Fproposals%2Ff%2Ficd%2Fen%2FProposalList) 

# Vista página Acceso:

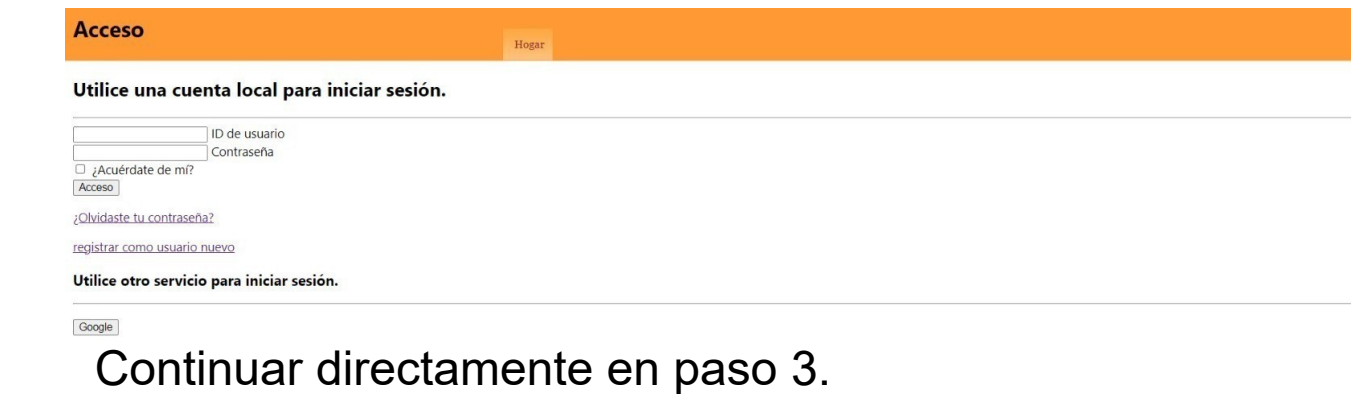

# **PASO 3:**

Cumplimentar **PERFIL DEL USUARIO:**

En el el registro **ORGANIZACIÓN o Afiliación,** sugiero escribir primero, **SERVICIO ARAGONÉS DE SALUD** y a continuación profesión, puesto, cargo, asociaciones, etc. porque así visualizamos e identificamos correctamente la imagen corporativa del SALUD -o la que proceda- dada la proyección tanto a nivel nacional como internacional de esta propuesta.

Vista:

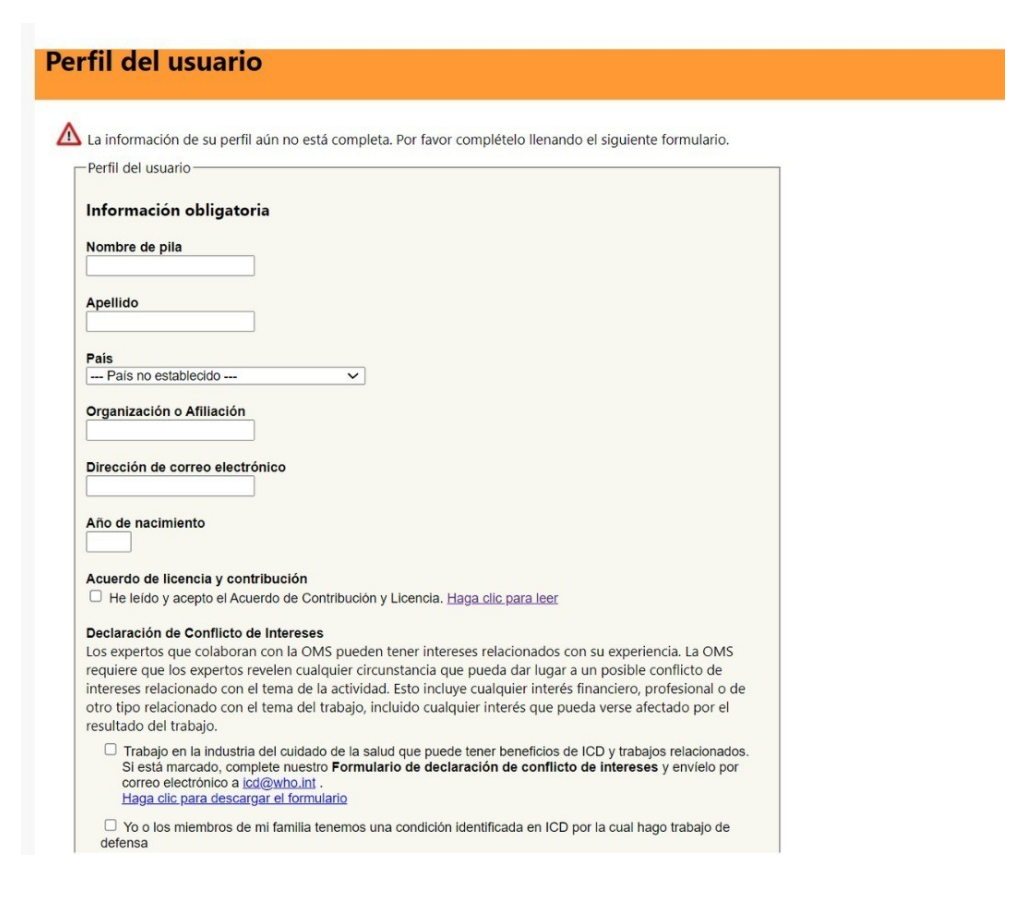

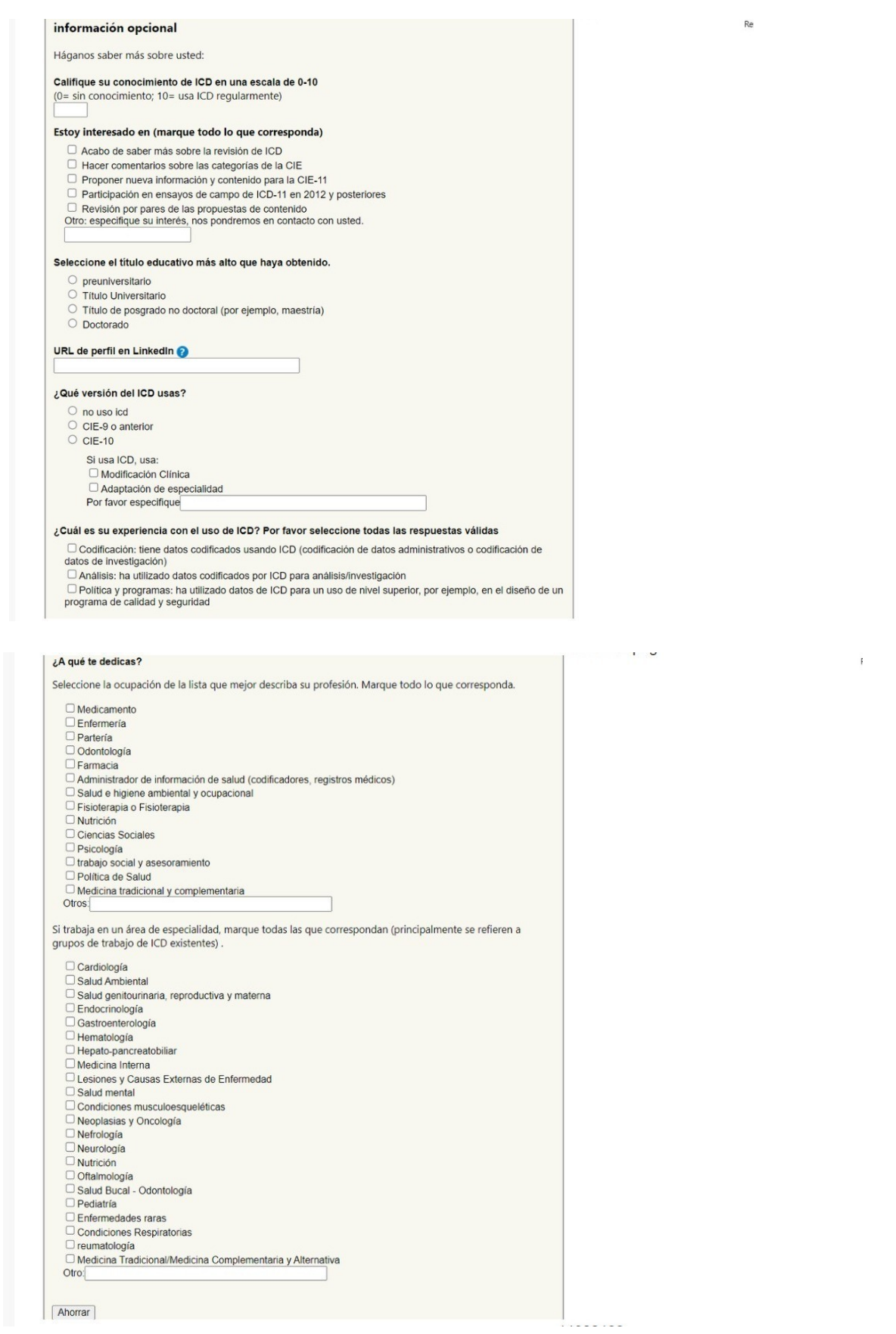

Avanzar pulsando el botón SAVE / Ahorrar y acceder a paso 4 en página siguiente:

**PASO 4:**

Plataforma de Mantenimiento de la OMS – FIC

Elegir y hacer clic en el enlace destacado en azul: LISTA DE PROPUESTAS / BÚSQUEDA. Vista:

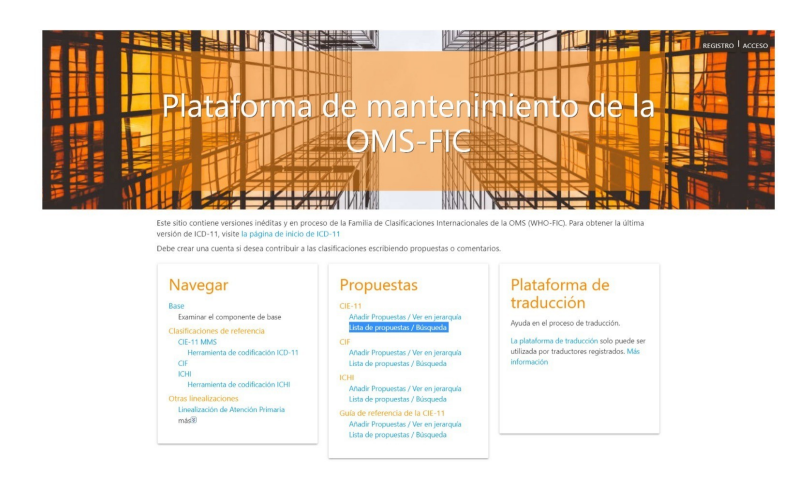

#### **PASO 5:**

Aparece la página **LISTA DE PROPUESTAS – ICD**, de búsqueda de propuestas, copiar el enlace en el buscador y aceptar:

**<https://confesq.org/wp-content/uploads/2023/05/mscreportforicd.pdf>**

En este paso es posible que haya que insistir en copiar y pegar el enlace anterior y aceptar en más de una ocasión.

Vista página LISTA DE PROPUESTAS – ICD de **BÚSQUEDA DE LA PROPUESTA DE LA FUNDACIÓN ALBORADA.**

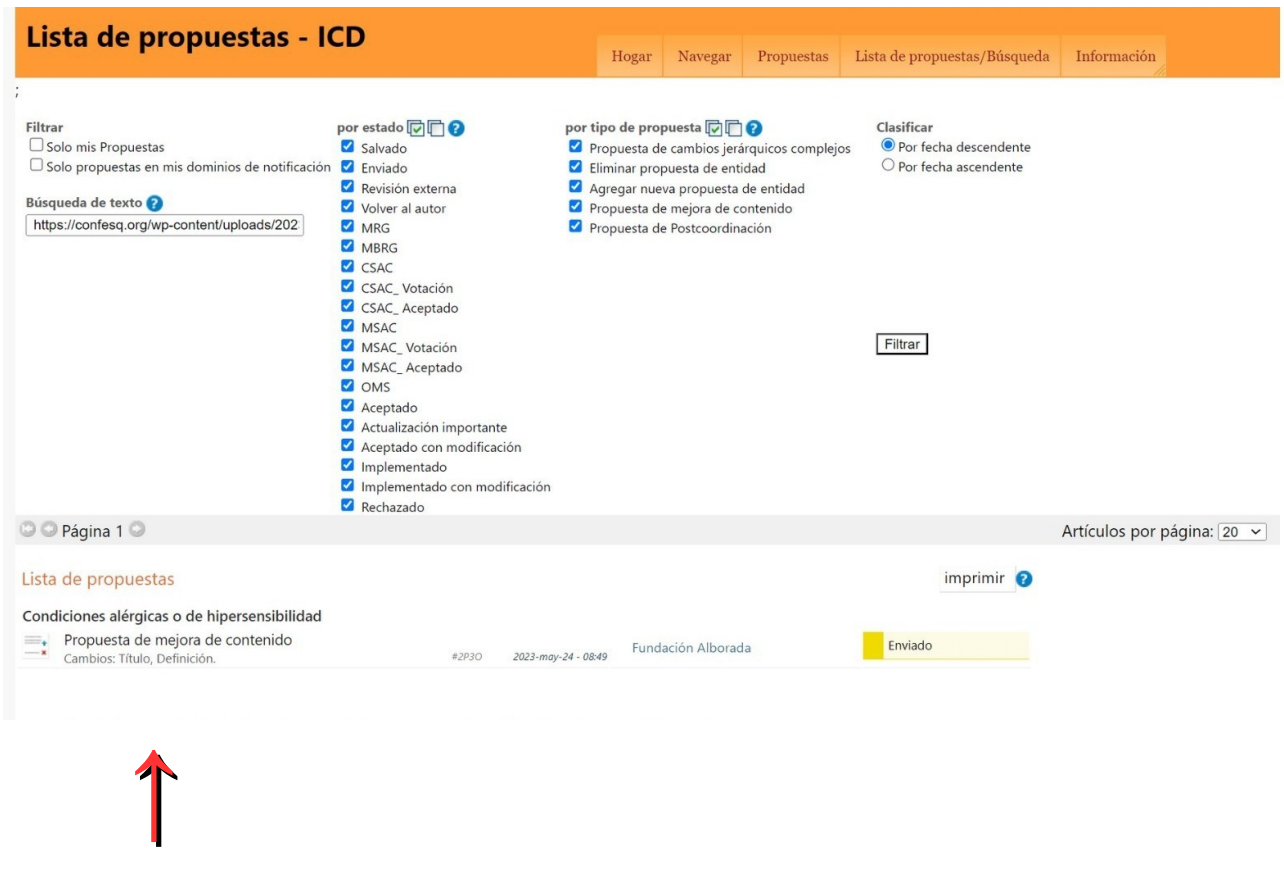

En la parte inferior aparece el vínculo.

Hacer clic en el texto de la Lista de propuestas para abrir e ir a la página siguiente en la que se puede **ACEPTAR**:

#### **PASO 6:**

Aceptar propuesta:

Última página. En la **parte superior e inferior** hay sendos botones para **ACEPTAR.** 

**Vista página de votación para ACEPTAR la CODIFICAR SQM en CIE 11 – OMS a propuesta de LA FUNDACIÓN ALBORADA, con información y Descripción:**

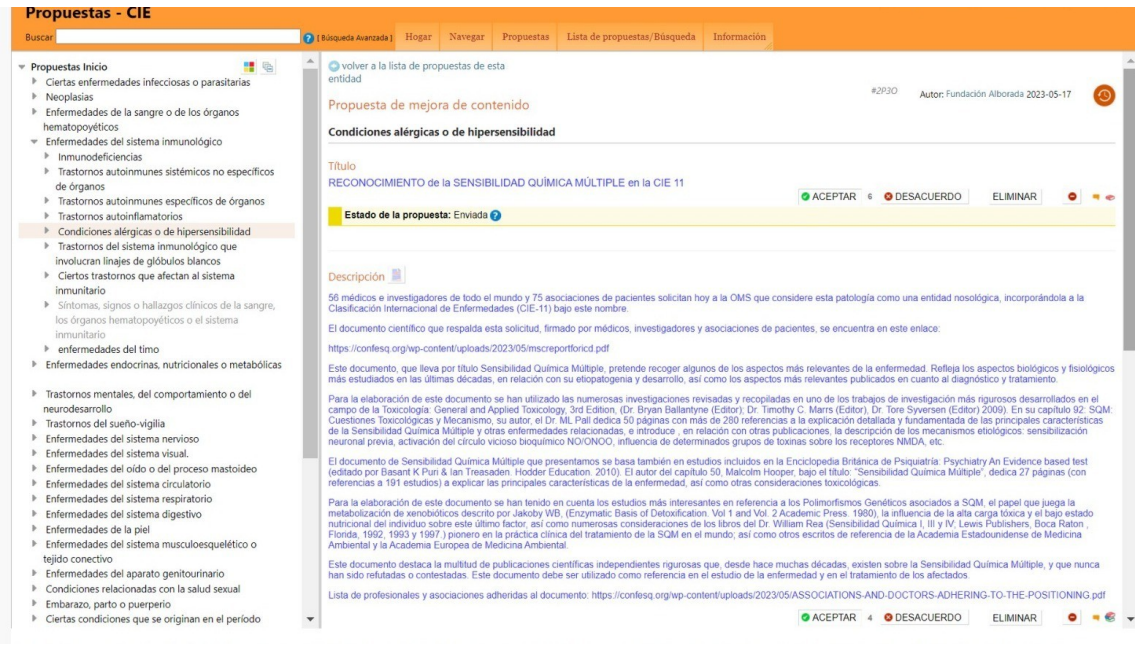

## Se puede comprobar los registros ya realizados. Vista:

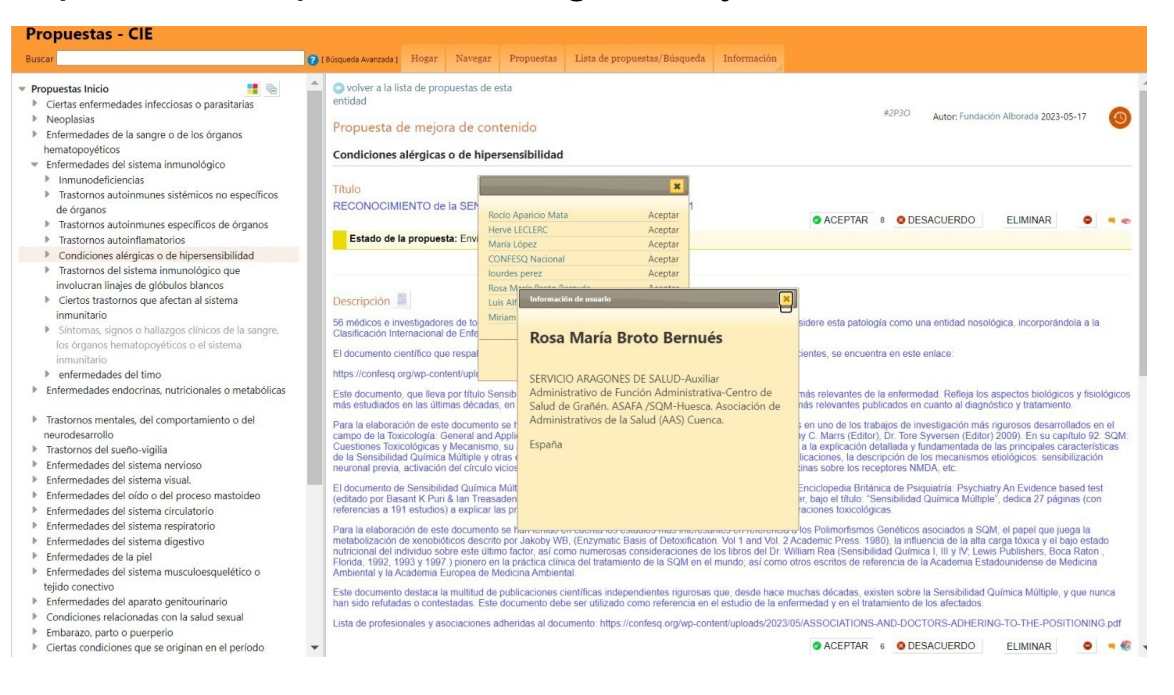

Si tiene alguna dificultad para realizar el trámite, puede localizarme en los siguientes números de teléfono: 974390176, 974391140, 974390130 (de lunes a viernes laborales de 8 a 15 horas, Centro de Salud de Grañén, Huesca) y en mi número particular +34686641093. Muchas gracias por su valioso apoyo. Rosa Broto.

BROTO BERNUES ROSA MARIA - DNI 18014964F Firmado digitalmente por BROTO BERNUES ROSA MARIA - DNI 18014964F Fecha: 2023.06.07 06:48:46 +02'00'

<span id="page-7-0"></span>i1.World health organization (WHO). En: Yearbook of the United Nations 1984. United Nations; 1984. p. 1220-8. <https://www.who.int/es>

<span id="page-7-1"></span>ii2.Gobierno de España Ministerio de Sanidad PS e. I. Documento de Consenso Sensibilidad Química Múltiple 2011 [Internet]. Aetox.es. [citado 2 de diciembre de 2022]. Disponible en: [https://aetox.es/wp](https://aetox.es/wp-content/uploads/2012/01/SQM.pdf)[content/uploads/2012/01/SQM.pdf](https://aetox.es/wp-content/uploads/2012/01/SQM.pdf)

<span id="page-7-3"></span><span id="page-7-2"></span>iii3.CIE-11 [Internet]. Who.int. [citado 4 de junio de 2023]. Disponible en:<https://icd.who.int/es> iv4.Solicitud de codificación de la SQM en el CIE11-OMS. 2023.

COALICIÓN NACIONAL DE FM, SFC, EHS y SQM. Solicitud de codificación de la SQM en el CIE11-OMS [Internet]. Youtube; 2023 [citado 3 de junio de 2023]. Disponible en: [https://www.youtube.com/watch?v=v2HWq\\_l8fNU](https://www.youtube.com/watch?v=v2HWq_l8fNU)

<span id="page-7-5"></span><span id="page-7-4"></span>v5.DOCUMENTATION TO REQUEST THE RECOGNITION OF MCS IN THE WHO by CONFESQ, Fundación Alborada is licensed under a creative commons reconocimiento-NoComercial-CompartirIgual 4.0 internacional license [Internet]. Confesq.org. [citado 4 de junio de 2023]. Disponible en:<https://confesq.org/wp-content/uploads/2023/05/mscreportforicd.pdf> vi6.Hens H. Register. Maatwerk [Internet]. 2014 [citado 4 de junio de 2023];15(2):9-9. Disponible en: [https://icd.who.int/dev11/Identity/Account/Register?returnUrl=%2Fdev11%2Fproposals%2Ff](https://icd.who.int/dev11/Identity/Account/Register?returnUrl=%2Fdev11%2Fproposals%2Ff%2Ficd%2Fen) [%2Ficd%2Fen](https://icd.who.int/dev11/Identity/Account/Register?returnUrl=%2Fdev11%2Fproposals%2Ff%2Ficd%2Fen)